# **Network Digital Signage Player NP-50**  User Guide

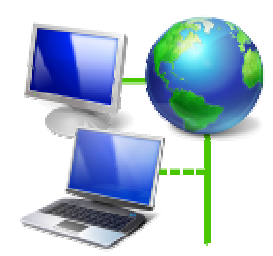

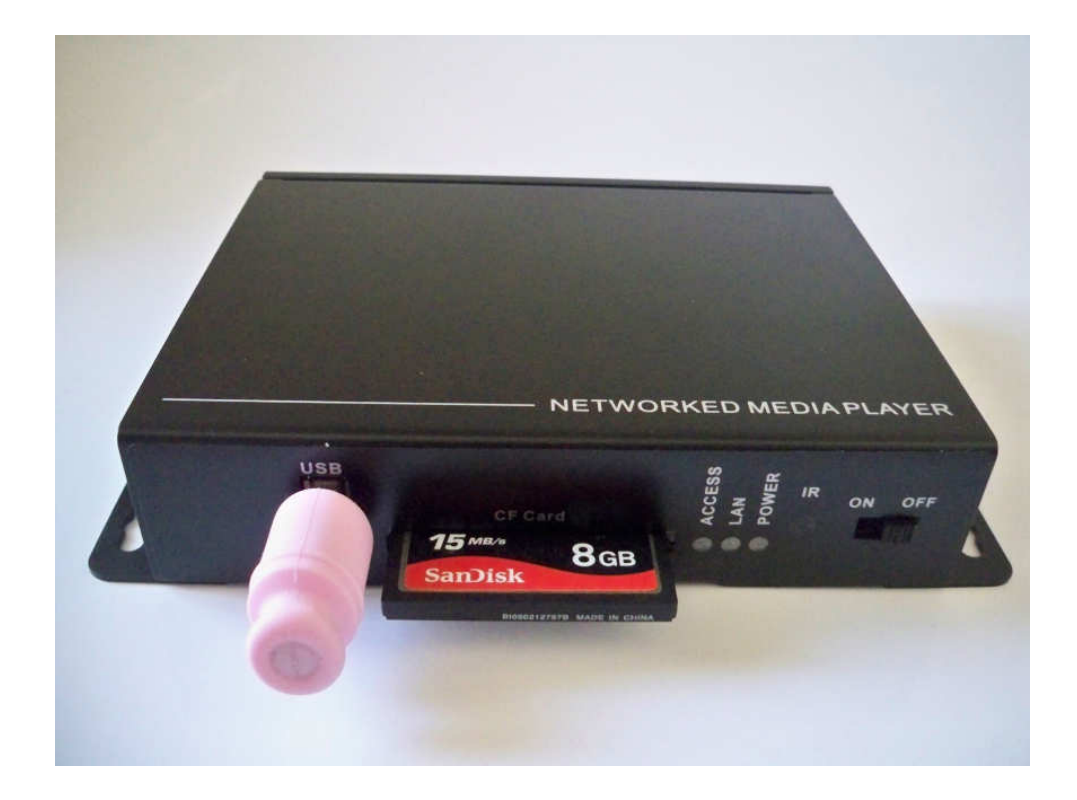

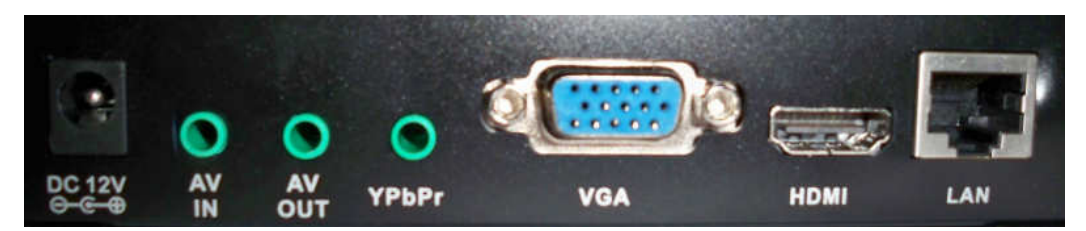

#### **From left to right**

**A: 12V DC Power Adapter (included)** 

**B: A/V In: Composite video and audio input ( 3-in-1 cable included )** 

**C: A/V Out: Composite video and/or audio output** 

**D: YPbPr: Component Video** 

- **E. VGA Video port**
- **F: HDMI: HDMI output (HDMI cable included)**

**G: Ethernet port: Connect to LAN or Internet network** 

#### **Storage:**

- NP-50 can now playback and download with CF card or USB drive.
- If both CF and USB devices are inserted, CF card will be ignored.
- Insert only one type of media, either USB drive or CF card
- Maximum capacity is up to 32GB for both storage devices
- USB detection will be slower than CF card.
- If your USB and CF card are 4GB or higher or has many files, main menu will show "Loading,.." then display total capacity Storage (USB) = or Storage  $(CF)$  =
- High speed CF memory card is preferred (like Sandisk Ultra II or Extreme III) for faster download performance, and select 'FAT32' to format CF card for better file structure performance

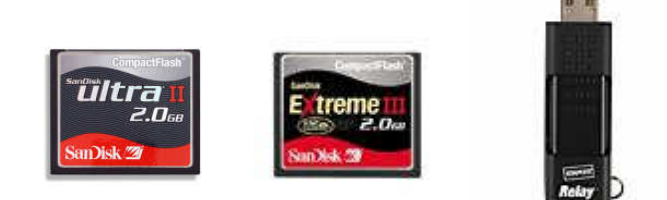

#### **Board and cables connection**

- a) Insert CF card into CF card slot or USB drive into USB slot
- b) Plug in LAN cable that connects to router
- c) Video connection to TV has 3 kinds
	- i. Connect HDMI cable to LCD TV (HDMI always output and default is 1080p) if your LCD is 720p then press "**Video Mode**" key to switch.
	- ii. Connect YPbPr cable (Red, Green, Blue) to LCD TV (press "**Video Mode**" key of remote control if no output)
	- iii. Connect VGA to LCD TV (press "**Video Mode**" key of remote control if no output)
- d) Connect audio cable (Red and White) to TV's audio port. (no need this if HDMI output)
- e) Plug in 12V AC power adapter (do not use other voltage)
- f) Turn on power and wait, screen will show 'Initializing' till main menu

#### **Remote control: special keys**

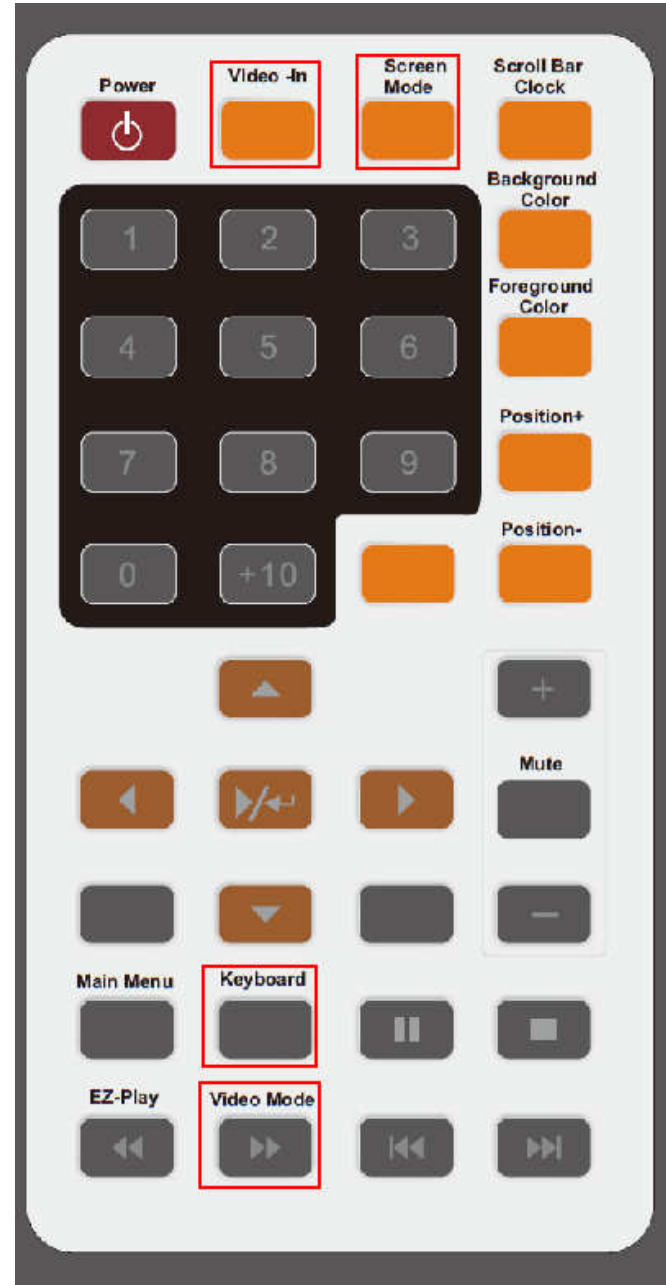

**1. Video-In key:** Switch either Video-Input source or CF/USB media file source on multi-zone screen or full screen

# **2. Screen Mode key:**

Switch entire screen either multi-zone or full screen

# **3. Keyboard key:**

When Video-In source is used, press it will pop up color setting menu to adjust brightness, hue, contrast. Press again to exit.

# **4. Video Mode key:**

Switch either HDMI 1080p (default) or HDMI 720p.

Also switch eitherVGA or YPbPr. Note: If no screen after powers up, try to press this key to switch to right output.

# **Video Feed Method**

NP-50 player has A/V In port that allows video and audio source to feed in from TV Set Top Box or any composite video output device like DVD player or Camcorder.

Connection:

- 1. Use 3-in-1 (Yellow/Red/White) cable to connect to TV STB's A/V out (picture) and plug in one end to NP-50's A/V In.
- 2. During media playback, you can press "Video-In" key to switch back and froth between media playback and video feed
- 3. If video color is not clear, please press "Keyboard" key to pop up color setting menu, then press "RESET" to restore to default values. (NTSC is 50/50/50 and PAL is 62/26/40.) Press "Keyboard" key again to exit. Note: When color setting menu appears, scrolling text row will disappear until color menu exits.

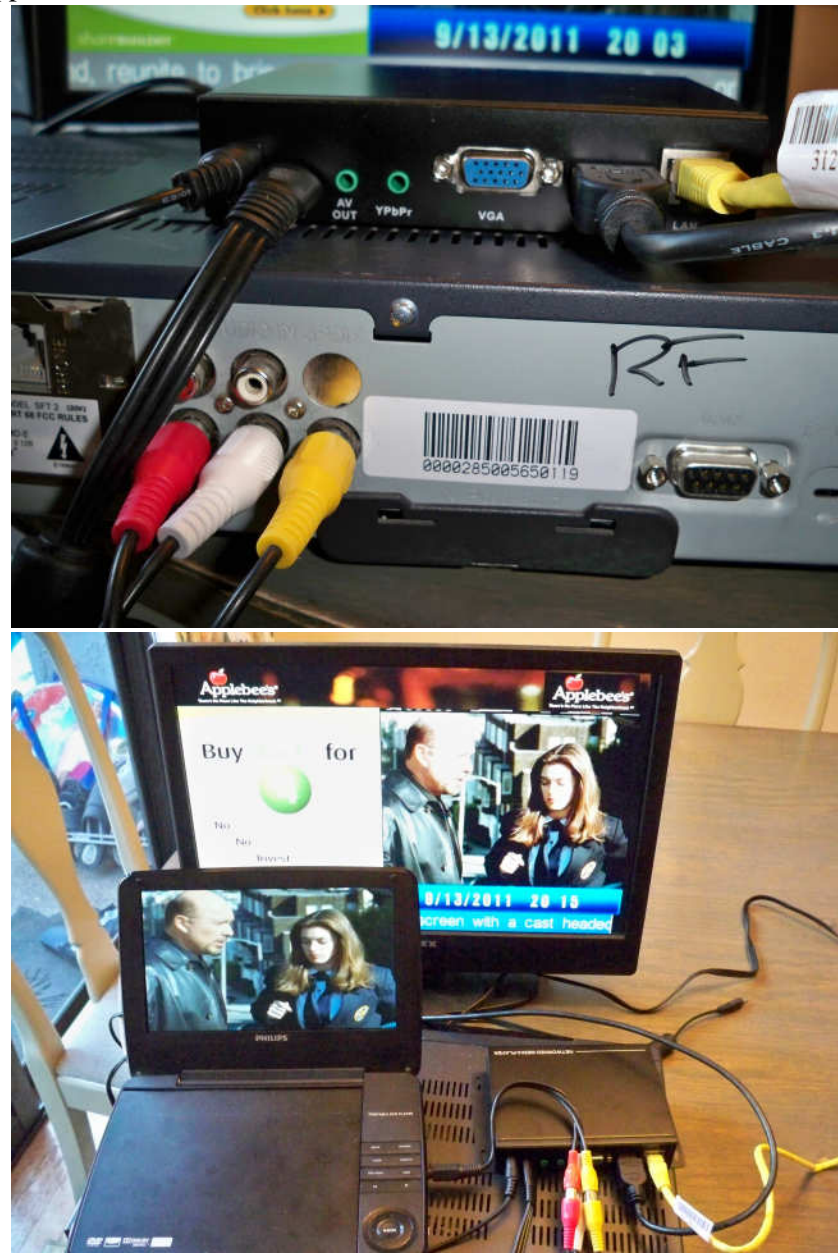

- 1. Zone resolution: Total area is 1280 x 720 pixels
	- a. Top Zone: 1280 x 100 pixels
	- b. Video Zone: 720 x 480 pixels
	- c. Image Zone: 560 x 560 pixels
	- d. Mid Zone: 720 x 80 pixels
	- e. Bottom Zone: 1280 x 60 pixels

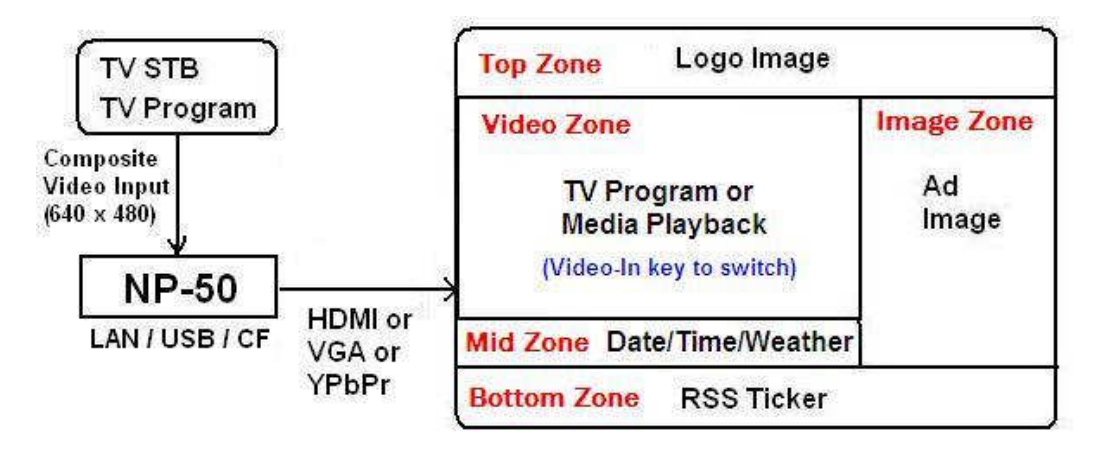

System block diagram

- **Top zone** logo image is never changed, so only need to put one file in the playlist.
- **Image Zone** YUV files can put as many as possible. It will playback from 1<sup>st</sup> YUV file to last YUV file repeatedly on the playlist. Each image YUV file can set duration time from 10 sec to 60 sec, but no start time and stop time. Video zone and image zone are two separate playback sequence independently.
- **Video Zone** files can put as many as possible. Can set duration time and start and stop time. It will playback from  $1<sup>st</sup>$  file to last file repeatedly on the playlist.
- **Mid zone area** is for Date/Time/Weather to display information.
- **Bottom zone** is for RSS or Instant text message.

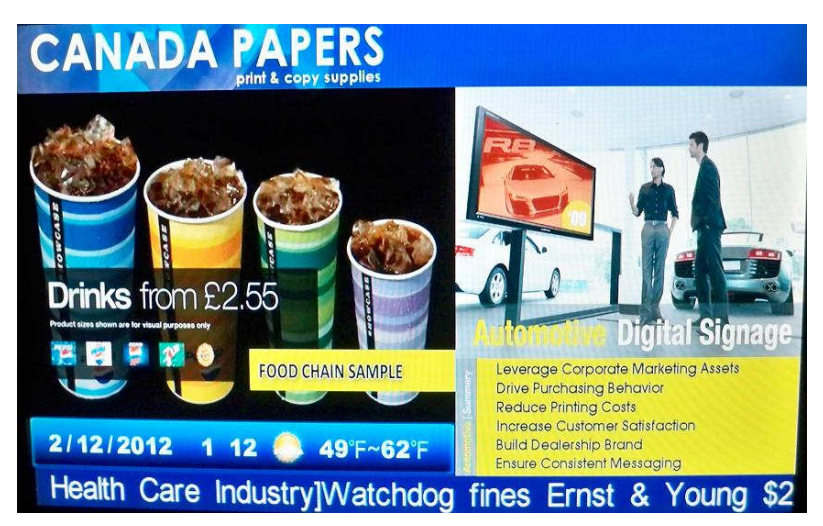

#### Actual multi zone screen

# **icat Operation**

You can use icat same as before. The additional instructions are stated below.

\*Note: If you plan to use full screen only to playback media files only. Go to **Step 4**.

# **Step 1. Create image files for the image zone and the top zone.**

1. Go to Media Library page and click on "Multi-Zone"

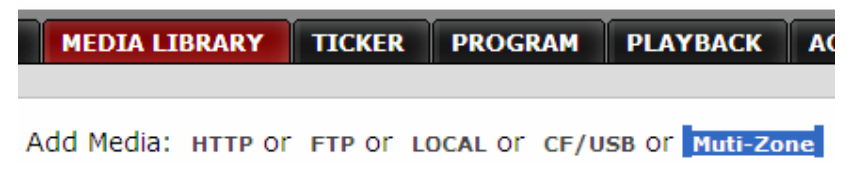

- 2. Top zone resolution is 1280 x 100 and image zone is 560 x 560. Use any photo image editing software to create your jpg image file and save in your PC disk. \*Note: icat software will do auto-scale if size is not exact 1280x100 and 560x560.
- 3. If your image data is for Image Zone then select Folder =Image Zone.
- 4. Browse your jpg image file then click "Upload". It will be saved under "Image Zone" folder.
- 5. Continue to upload until all image files are done.

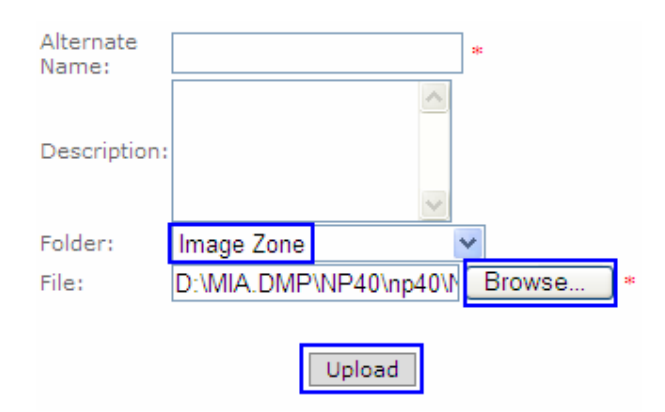

6. If your image data is for Top Zone then select Folder  $=$  Top Zone

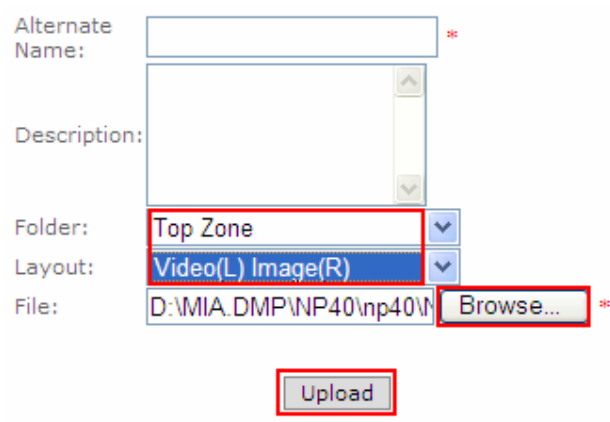

User Guide 2/22/2012 7. There are two type of layout selection. Video(L) Image(R) is Video Zone on the left side and Image Zone on the right side.  $\frac{|\text{magic}(L)| \text{Video}(R)|}{\text{is Image}}$  Zone on the left side and Video Zone on the right side. Its layout is associated with the Top Zone file.

- 8. Browse your jpg image file then click "Upload". It will be saved under "Top Zone" folder.
- 9. Continue to upload until all image files are done.

#### **Step 2: Add Top Zone image file for each Group**

1. Go to Program page and click "Top Zone"

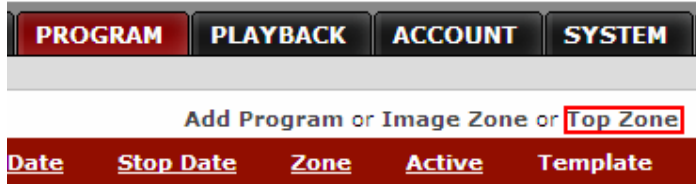

- 2. All group names will be shown on the left column and drop-down list has all the available Top Zone image file under "Top Zone" folder.
- 3. If your group playlist is for multi-zone screen format then select one file and save
- 4. If your group playlist is for full screen only, you don't need Top Zone image, select <Blank>

Home » Program» Edit Top Zone

```
If group playlist = full screen format, set Group = <Blank>
If group playlist = multi-zone format, choose 'Top Zone Image' file for group
```
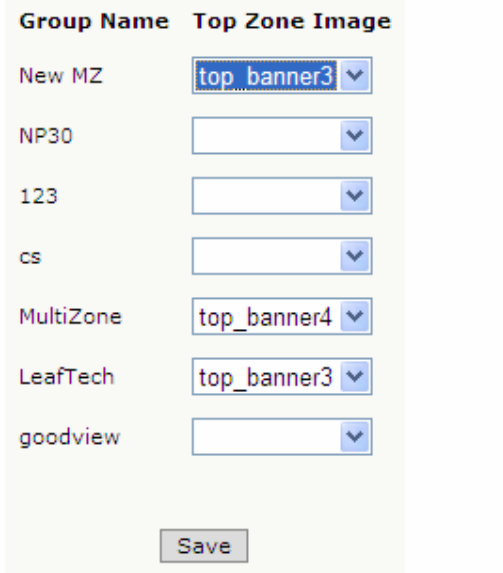

#### **Step 3: Create playlist for Image Zone**

1 Go to Program page and click "Image Zone"

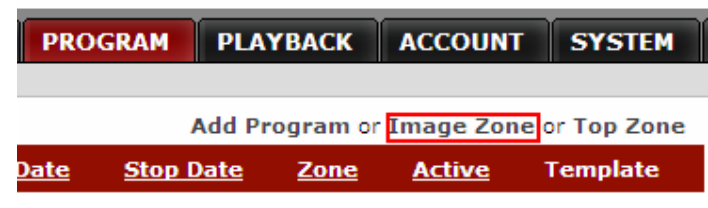

2 Enter data on each field. "\*" field must fill with your data. Check Active and any group name for your players.

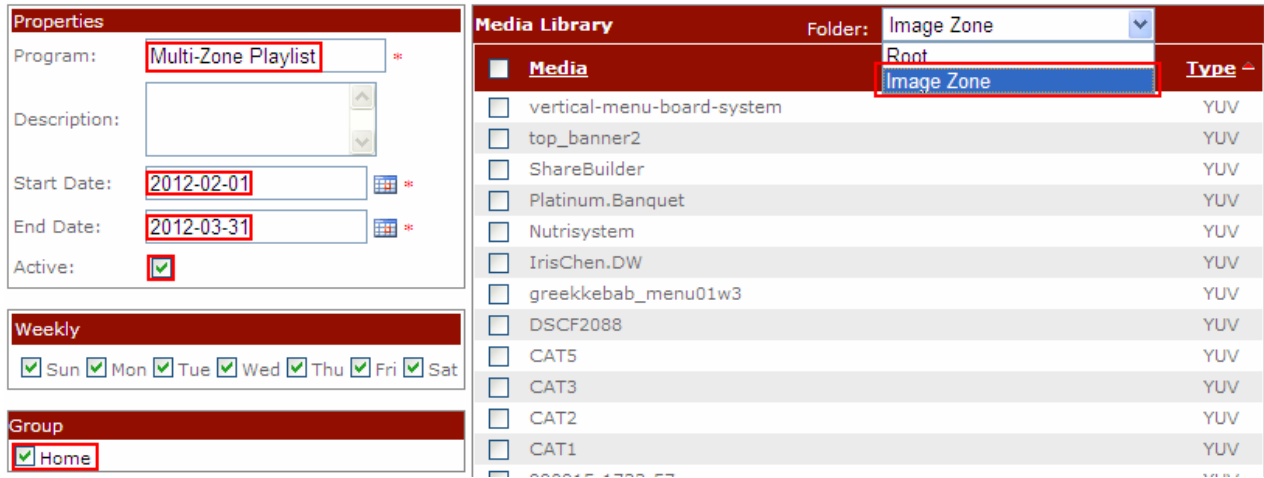

- 3. Go to Folder and select "Image Zone" to display all image files(yuv type)
- 4. Check your selective image files and click "Add" to playlist area.
- 5. Click "Save"

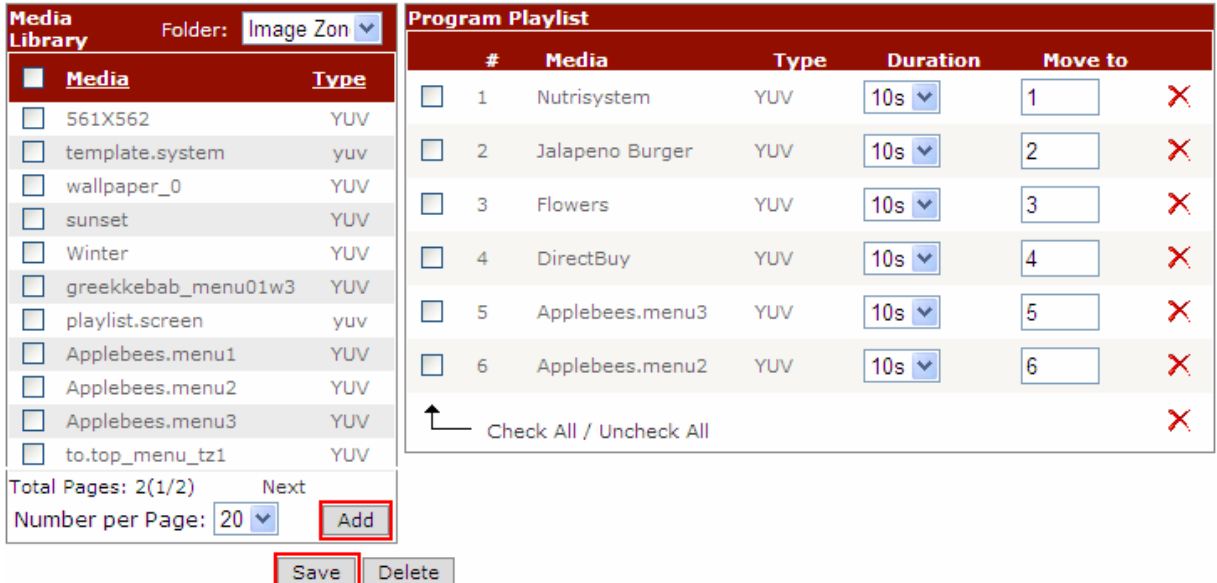

# **Step 4: Create playlist for regular full screen or video zone**

1. Go to Program page and click "Add Program"

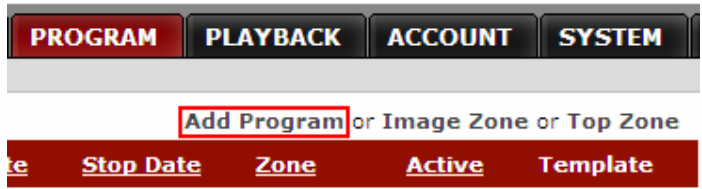

3 Enter data on each field. "\*" field must fill with your data. Check Active and any group name for your players.

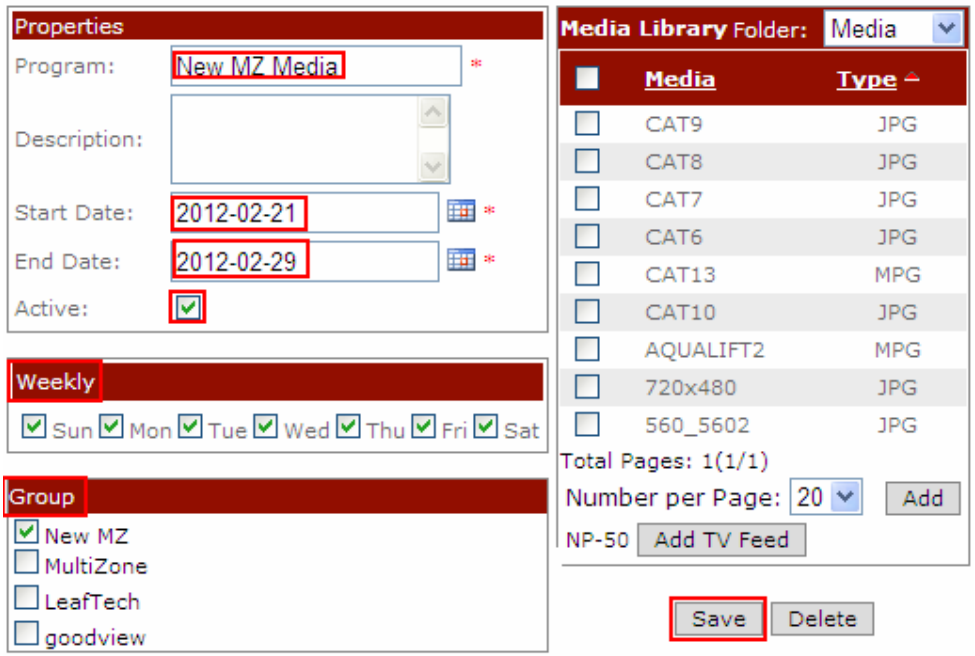

- 4. Go to root or any folder to display all image files from media library.
- 5. Check your selective image files and click "Add" to playlist area.
- 6. Click "Save"

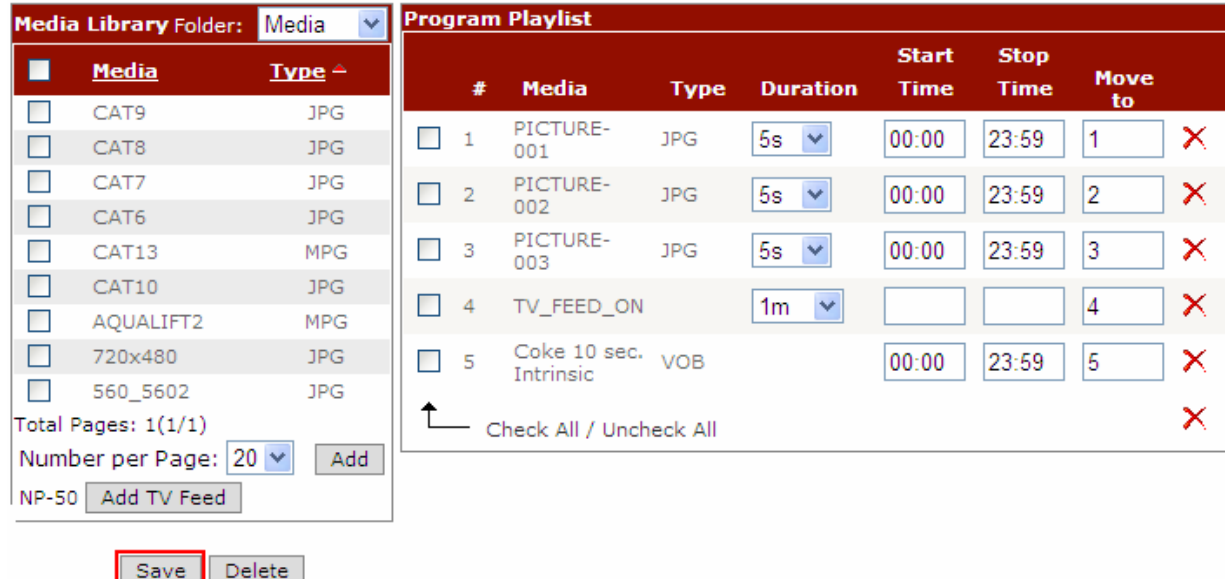

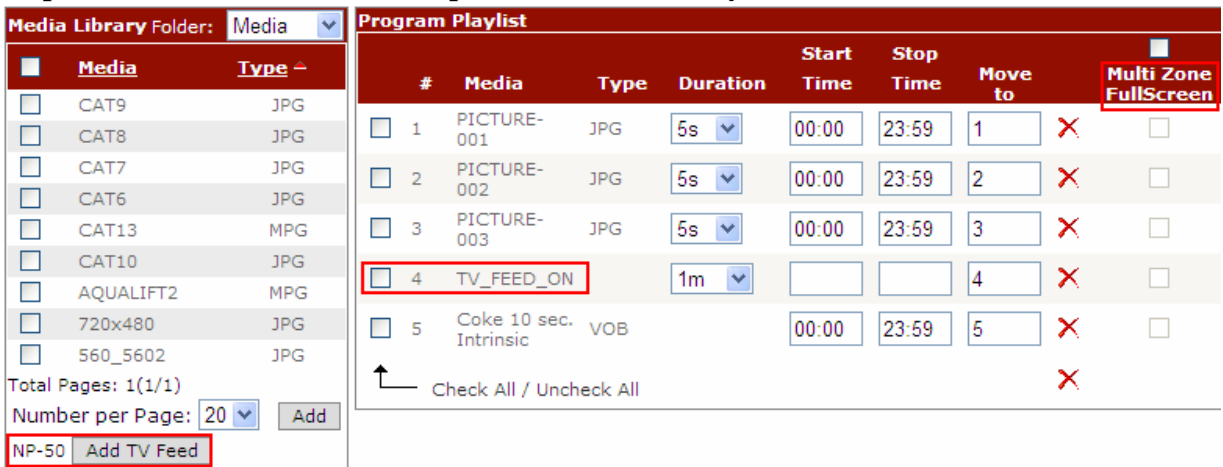

# **Step 5: Add TV Feed from video input source (NP-50 only)**

- 1. TV Feed Flag: To input external video source into "Video Zone". Click "Add TV Feed" and "TV\_FEED\_ON" will appear on playlist, then select time duration or enter "Start Time hh:mm" and "Stop Time hh:mm".
	- a. Specific time range: ex. 12:00 to 14:00  $\implies$  switch to TV at 12pm, end at 2pm, then go to next playlist order
	- b. No time, only duration:  $10m$   $\implies$  switch to TV for 10 minutes then go to next playlist order
- 2. Full Screen Flag(multi-zone player only): This check allows media file to present in full screen instead of multi-zone screen. Un-check will switch back to Multi-zone screen.
- 3. For example below picture: Picture-001.jpg will display on video zone of multi-zone screen, and Picture-002.jpg will switch to full screen to display. Picture-003.jpg will return to multi-zone screen. Live TV will go to full screen for 1 minute then 'Coke 10 sec' file will playback on video zone of multi-zone screen and repeat to picture-001.jpg.

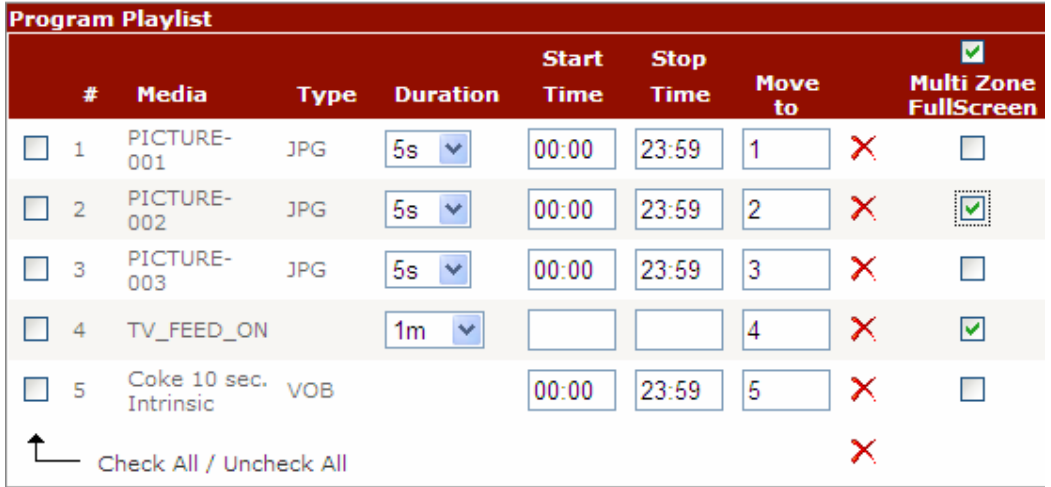

# **Step 6: New feature Weather(NP-50/NP-30 only)**

1. In addition to date and time information, NP-50 provides weather information. User needs to enter player's city code. There are two places in icat. One is system weather for all players in the same account. Device weather is for individual player only.

\*Note: If system weather is enabled, device weather will be ignored. To control each player's weather, disable system weather.

\*\*: To find your City Code, visit http://www.weather.yahoo.com and enter city name. some digit numbers will appear on the top url address.

ex. http://weather.yahoo.com/united-states/california/los-angeles-2442047/ City Code: 2442047

a. System Weather (under System Page):

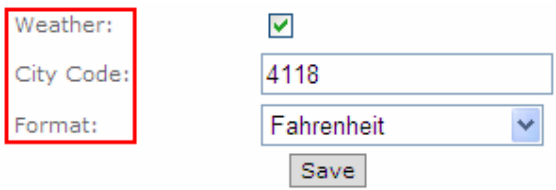

b. Device Weather (under Player page->device setup):

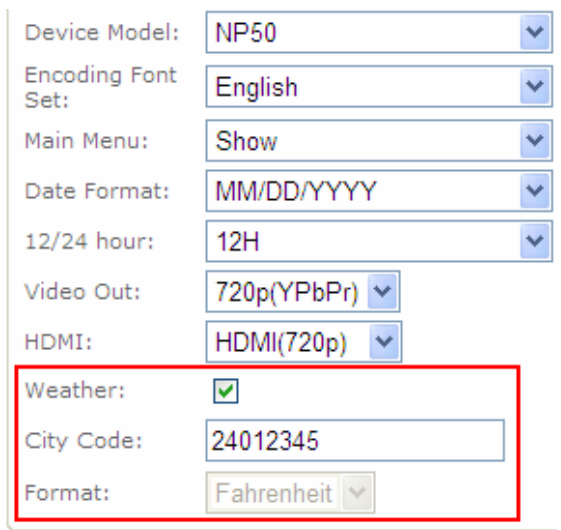

# **CAT Operation:**

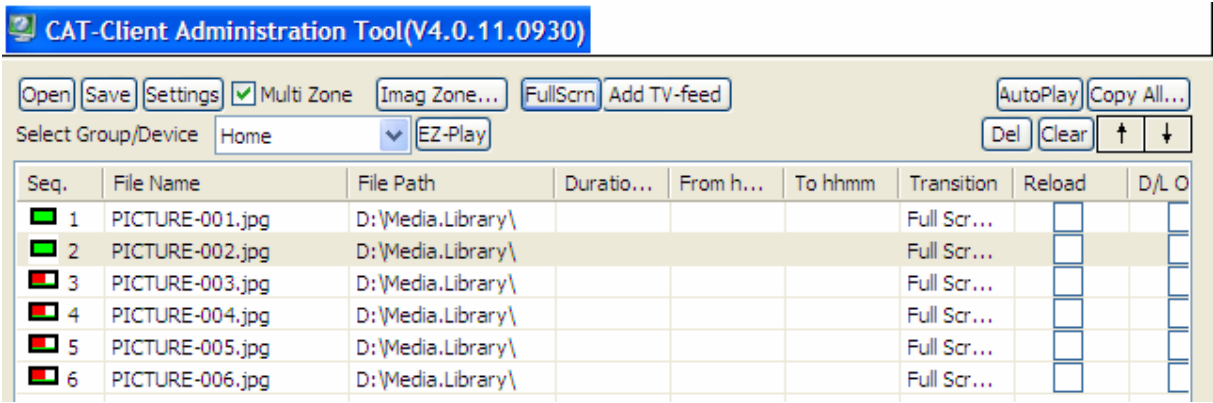

CAT Icon Button definition:

- 1. Open: open any previous saved playlist file (file extension is .mpl)
- 2. Save Save: save current playlist into local disk for future use.
- 3. Settings Global Settings: there are some options to select to manage playback or device.
- 4. **Multi Zone** Multi Zone: Only available on NP-40 and NP-50 models, not NP-25 and NP-30. Once checked,  $\boxed{\text{Imag Zone...}}$  Fullscrn  $\boxed{\text{Add TV-feed}}$  will grey out for action.
- 5. Imag Zone...) Image Zone: add top zone picture and image zone picture for multi-zone presentation. Detailed instruction is in the following page.
- 6. FullScrn Full Screen: specify any single media file to playback in full screen format. Move mouse to

filename and highlight it and click mouse on  $\frac{F \cdot \text{tr}(\text{S} \cdot \text{tr})}{F}$  to enable it. Left icon will become  $\Box$  from  $\Box$ 

- 7. Add TV-feed Add TV-feed: available on NP-50 only. Allow video-input source to be managed in the playlist.
- 8. <sup>AutoPlay</sup> AutoPlay: user can pre-selected playlist and enable AutoPlay. When player login to CAT, CAT will do "EZPlay" feature automatically. It means CAT will send out playlist and media file to players. This feature can be disabled from Group editor. Move mouse to group name and click right button and select "Edit Group" then uncheck "Enable AutoPlay".
- 9. Copy All... Copy All: User can save current playlist and all its media files from PC to CF or USB drive. Then insert CF/USB device to player as standalone playback instead of downloading from CAT or icat. Set player's operation mode=CF Local mode.
- 10. **EZ-Play** EZ-Play: Click this will send current playlist and media files to player according to the

Select Group/Device Home

 $\frac{1}{2}$ . This is manual mode vs. automatic Mode  $\frac{[A_{\text{utoPlay}}]}{[A_{\text{utoPlay}}]}$ 

#### **Image Zone Editor:**

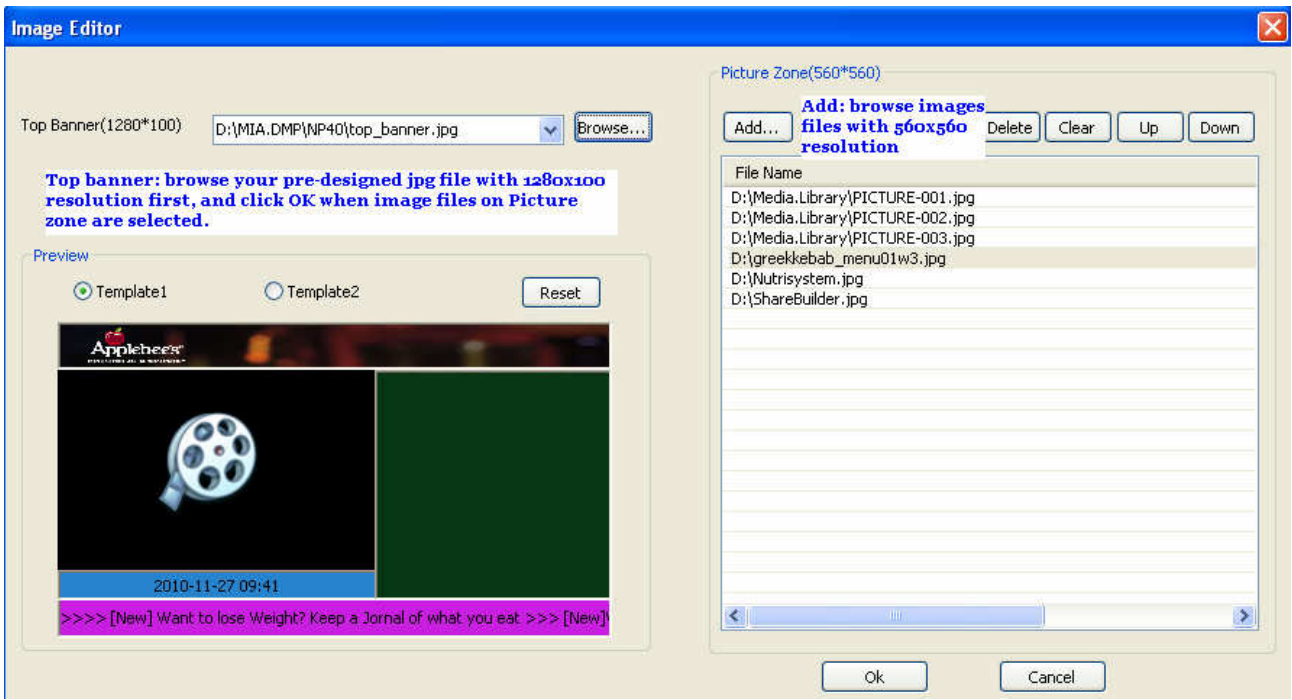

Top banner: Browse to find your pre-designed jpg file with created at 1280x100 resolution which will display as your top banner image.

Template1 or Template2: define the video zone and image zone layout and can only be set once per playlist. Add: Add jpg files for image zone. Resolution should be 560x560. If not 560x560, your images will be scaled to fit.

After the top banner and image files have been selected, click "OK", this tool will convert the files automatically to YUV and displayed in the playlist window.

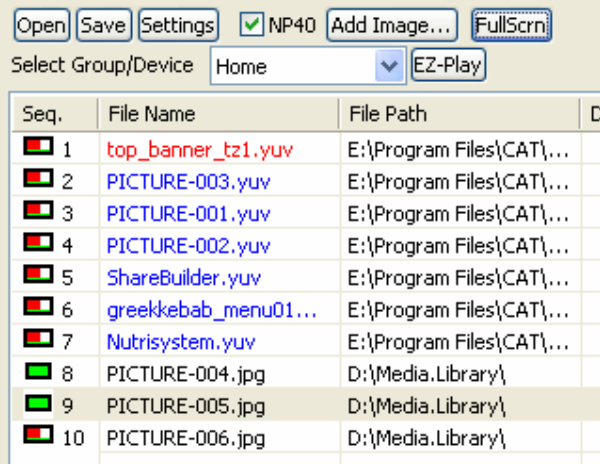

Your new playlist for multiple zone is ready, click "EZ-Play" to send content to your NP-30 devices.

# **TV Feed and Full Screen:**

1. TV Feed: To input external video source into "Video Zone". Click "Add TV Feed" and "TV\_FEED\_ON" will appear on playlist, then select time duration or enter "Start Time hh:mm" and "Stop Time hh:mm".

- a. Specific time range: ex. 12:00 to 14:00  $\Rightarrow$  switch to TV at 12pm, end at 2pm, then go to next playlist order
- b. No time, only duration:  $10m$   $\implies$  switch to TV for 10 minutes then go to next playlist order

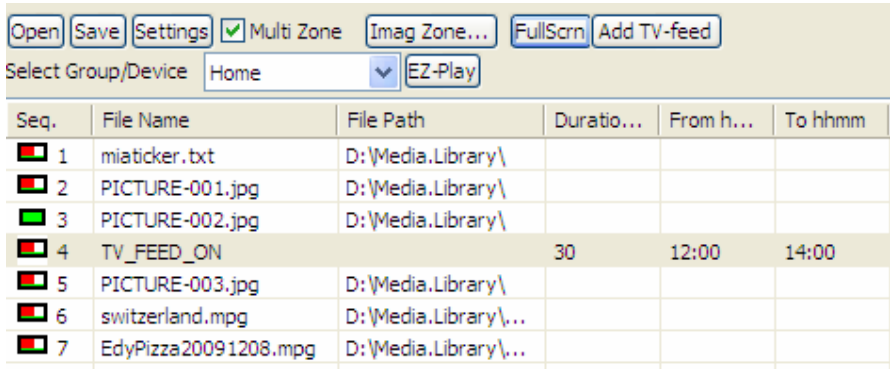

2. Full Screen Flag: Let media file to present in full screen instead of multi-zone screen. Move mouse and click to highlight the file. Then click "Add TV-Feed" button. The left most icon will change from red dot to solid green. Green color means full screen layout for this file. Red dot is multi-zone lay-out.

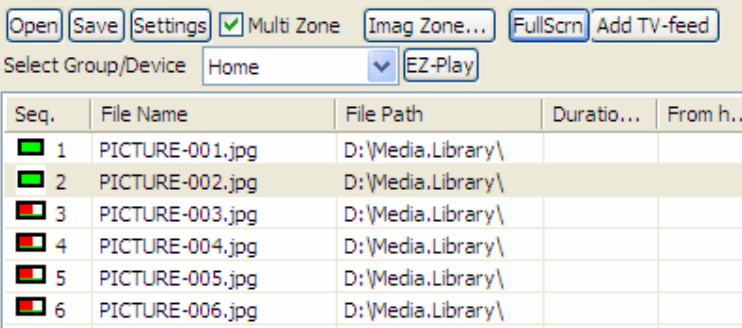

# **RSS Feature:**

**1. Add RSS Feeds management to replace previous RSS Advantages software** 

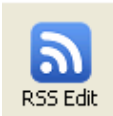

**2. RSS Edit: add or edit RSS url and foreground color, background color ..settings. When this Icon is clicked, a RSS window will appear.** 

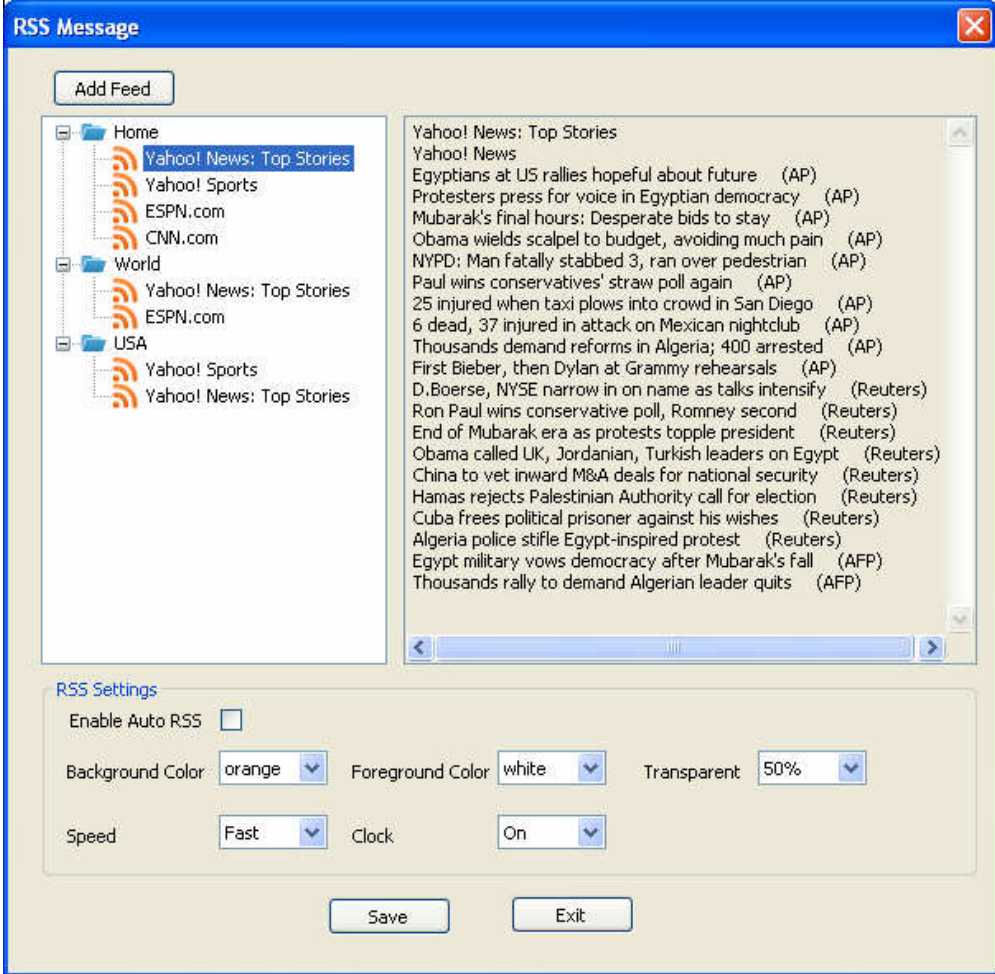

#### **a. click "Add Feed", a "Add New Feed" RSS window will appear.**

**Enter your RSS URL link below and click "Connect" to retrieve data.** 

**Make sure your PC is connecting to internet.** 

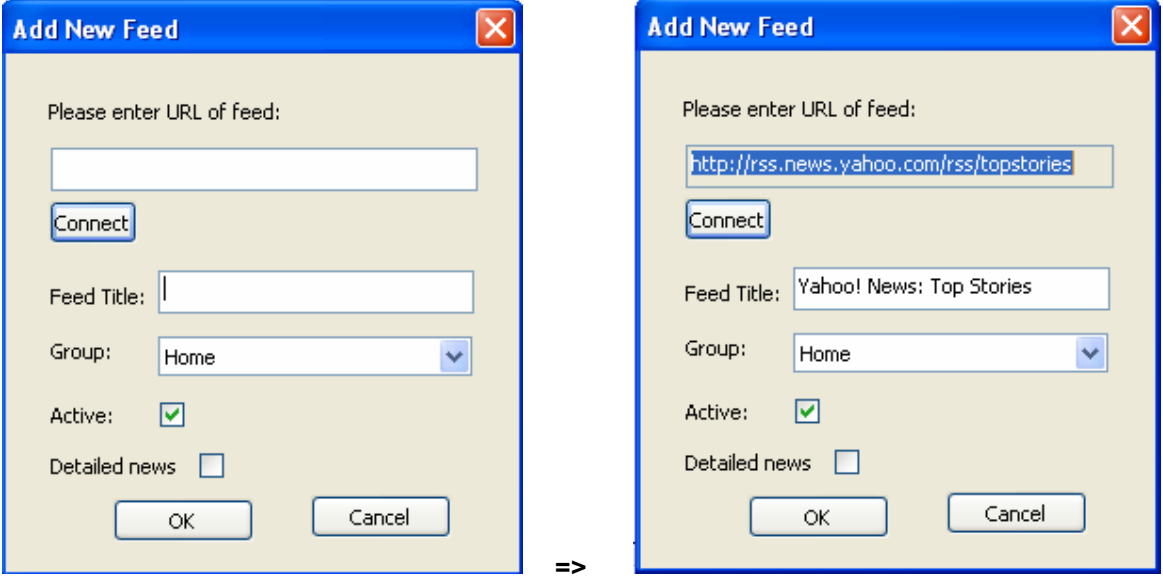

- **Group: assign RSS to any group on the pull down window**
- **Active: if checked then current RSS data will be sent under same group. If uncheck, then it will not be sent and RSS graph will become grey color.**
- **Detailed news: RSS data has title only or detailed news. If checked, then detailed news will be shown in the RSS text string.**
- **b. Some example RSS links:**

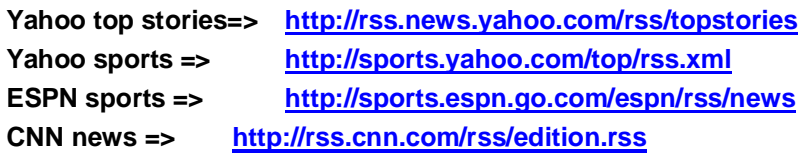

- **c. When move mouse to any RSS name and click right mouse button, a pop-up window will appear to display "Delete", "Refresh" and "Property".** 
	- **Delete is to remove current RSS**
	- **Refresh is to update RSS data on the right window**
	- **Property is to pop up current RSS data for modification.**

- -

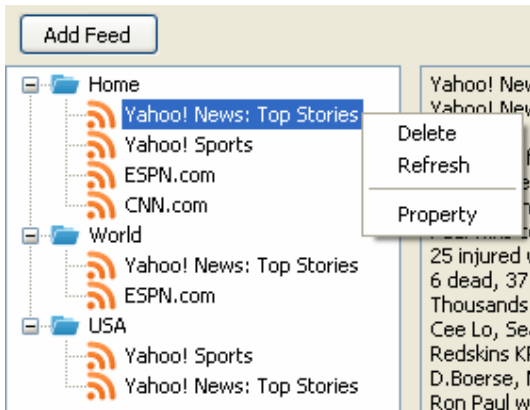

- **d. If user wants to duplicate same RSS to another group, just open current RSS's property and use Ctrl-C keys to copy RSS link data and then click "Add Feed" and press Ctrl-V keys to paste RSS link and then assign to another group name.**
- **e. [Note] If you click "Refresh", but there is no RSS data (blank) on the right window. Your MSXML version is too old, please upgrade to MSXML v4.0.**  http://support.microsoft.com/kb/324460

#### **RSS Settings:**

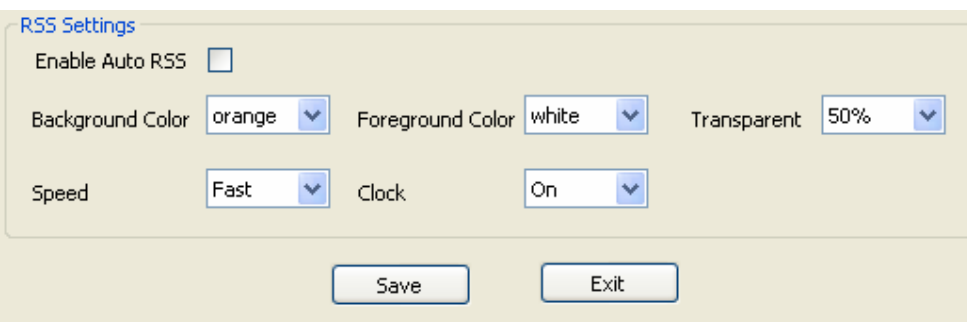

- **Enable Auto RSS: If this box is enabled, then CAT will send RSS text string to players when player login to CAT. No need to click RSS Icon manually.**
- **This feature is tied with AutoPlay feature. Autoplay must be enabled as well.**
- **Background color and others can be selected and saved. When RSS Icon <b>RSS** is clicked, **CAT will send RSS text string based on all the RSS link and settings to players.**

**CAT will update all RSS feeds every 15 minutes automatically or user can click "Refresh" manually.**

- END -